#### [vmware](https://intrusos.info/doku.php?id=tag:vmware&do=showtag&tag=vmware), [esx,](https://intrusos.info/doku.php?id=tag:esx&do=showtag&tag=esx) [i,](https://intrusos.info/doku.php?id=tag:i&do=showtag&tag=i) [driver](https://intrusos.info/doku.php?id=tag:driver&do=showtag&tag=driver), [broadcom](https://intrusos.info/doku.php?id=tag:broadcom&do=showtag&tag=broadcom), [vmnic,](https://intrusos.info/doku.php?id=tag:vmnic&do=showtag&tag=vmnic) [actualizar](https://intrusos.info/doku.php?id=tag:actualizar&do=showtag&tag=actualizar)

#### **Instalar Driver tarjeta Broadcom**

vamos a la página de descargas para vsphere.

[https://my.vmware.com/group/vmware/info?slug=datacenter\\_cloud\\_infrastructure/vmware\\_vsphere/5](https://my.vmware.com/group/vmware/info?slug=datacenter_cloud_infrastructure/vmware_vsphere/5_5) [\\_5](https://my.vmware.com/group/vmware/info?slug=datacenter_cloud_infrastructure/vmware_vsphere/5_5) Elegimos nuestra versión de vsphere →5.5 y pulsamos sobre la pestana Drivers&Tools→Driver Cds y descargamos el driver adecuado. En nuestro caso el Vmware ESXi 5.5 Driver CD for Broadcom

En nuestro caso nos bajamos el archivo tg3-3.136h.v55.1-1830969.zip que lo descomprimimos en una carpeta.

Aunque el paquete se puede instalar directamente en el esxi nosotros lo vamos a instalar usando el update manager del vcenter.

Vcenter→update Manager → Pestaña Patch Repository → Import Patches →y cogemos el fichero tg3-3.136h.v55.1-offline\_bundle-1830969.zip que está dentro de la carpeta donde descomprimimos

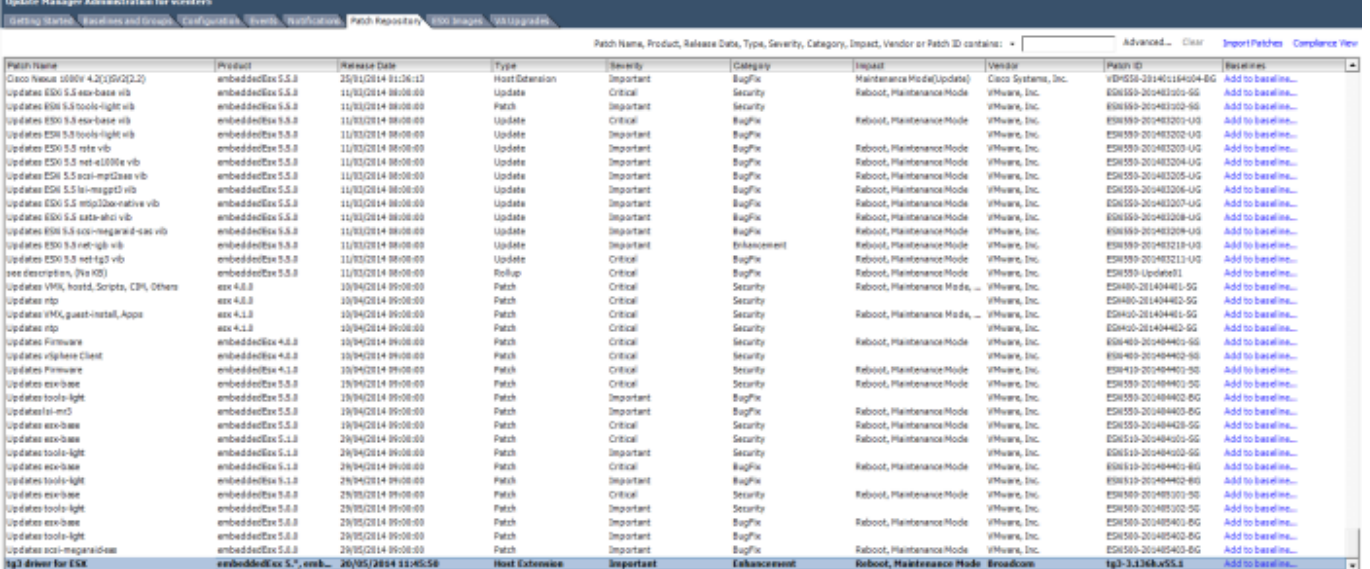

Una vez en nuestro repositorio ya sólo bastaría con crear una nueva baseline o añadirla a una ya existente. En nuestro caso creamos una nueva baseline y se la asociamos a los esxi que tengan ese tipo de tarjeta.

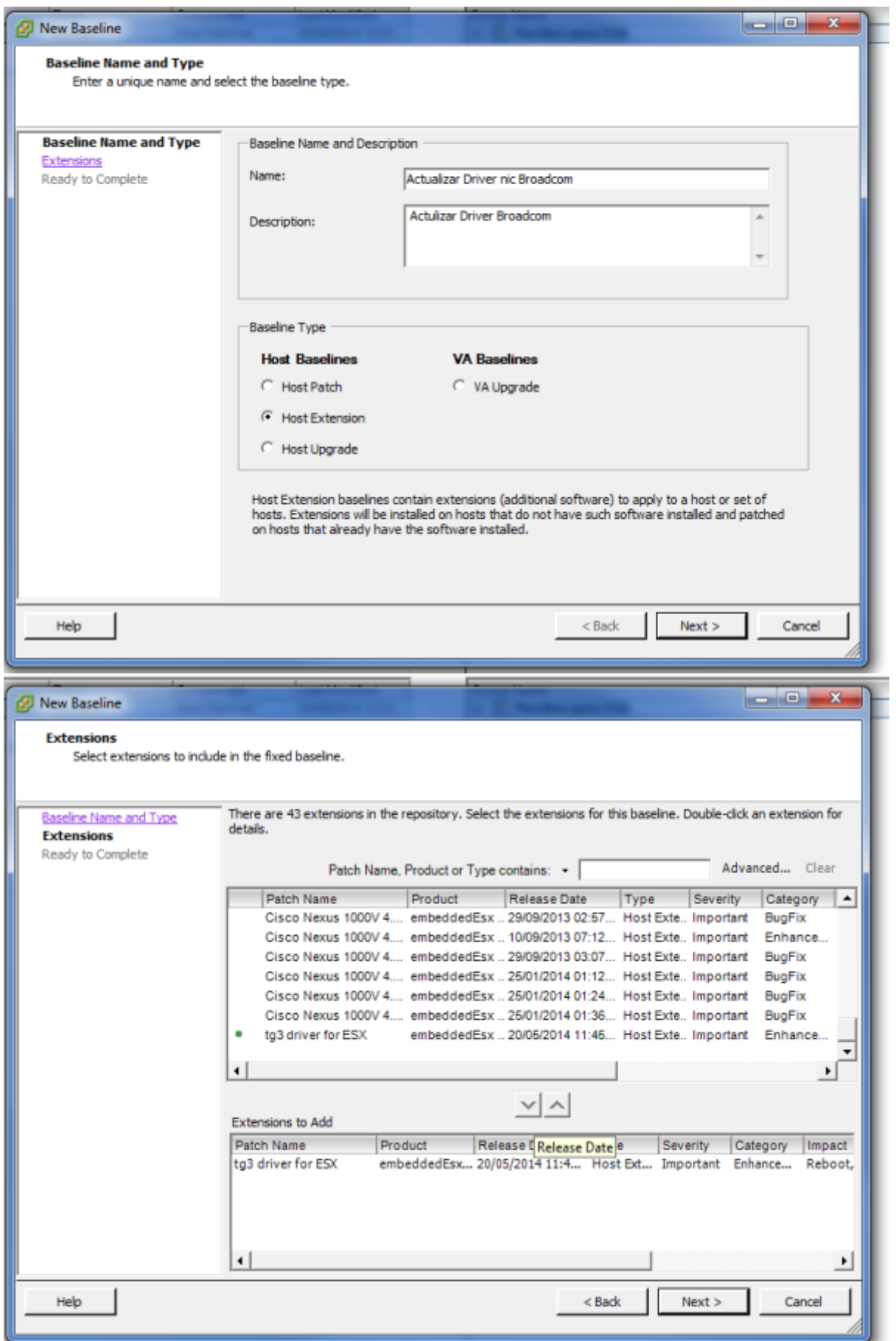

Una vez asociada la nueva baseline con el ESXI bastaría con pinchar sobre el botón **Remediate** de la pestaña Update Manager

## **Buscar Driver**

Otra opción para encontrar el driver adecuado es ir a Vmware Compatibility Guide <http://www.vmware.com/resources/compatibility/search.php> y realizar la búsqueda según el criterio deseado.

# **VMware Compatibility Guide**

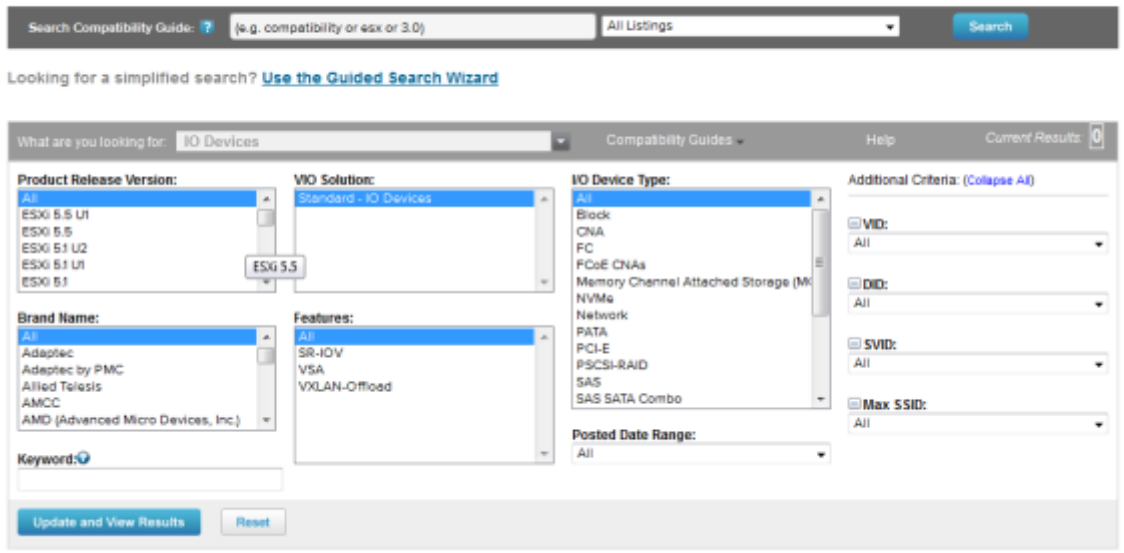

Por ejemplo en el caso de las tarjetas de red podemos buscar por los campos

- VID→Vendor ID
- DID→Device ID
- SVID→Sub-vendor ID
- SSID→Sub Devide ID

note

Normalmente sólo tenemos que poner los dos primeros para realizar la búsqueda

Esos parámetros se pueden obtener conectandonos por consola a ESXi y ejecutar el siguiente comando

vmkchdev -l grep "vmnic"

y nos saldrá una pantalla similar a esta

```
\sim # vmkchdev -l | grep "vmnic"
0000:05:00.0 14e4:164c 1028:01b2 vmkernel vmnic0
0000:09:00.0 14e4:164c 1028:01b2 vmkernel vmnic1
0000:0d:00.0 14e4:164c 14e4:164c vmkernel vmnic2
               VID:DID SVID:SSID
```

$$
\begin{array}{|c|c|}\n\hline\n\text{Note} & \text{Con} \\
\hline\n\end{array}
$$

ethtool -i vmnic0

podemos saber la versión del driver que tenemos instalado

## **Referencias**

<http://adriank.org/how-to-update-intelbroadcom-network-drivers-on-esxi-45/>

From: <https://intrusos.info/> - **LCWIKI**

Permanent link: **<https://intrusos.info/doku.php?id=virtualizacion:vmware:version5:driver>**

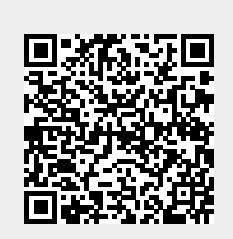

Last update: **2023/01/18 14:46**